## How to use this manual

This document has been designed to provide you with complete product knowledge. You can resize the document window, print this document, access linked web sites and get information from specially prepared graphics.

• To jump to a linked topic or a web site, click the underlined blue text, or the hand symbol  $\sqrt[n]{}$  whenever it appears.

• To show a short description (tooltip) of an object, move your mouse cursor over it. A tooltip appears after a few seconds.

You can choose to print portions of this document:

- 1. On the Contents tabbed page to your left, click a topic heading.
- On the menu, click the Print button.

• In the dialog box that appears, click the option to print one topic only, or all topics under a heading.

# **Before You Begin**

## Introduction

Creative ZEN<sup>™</sup> Wav player, with built-in speakers, is complemented by a stand specially designed to enhance your player's acoustic performance. With the patented Creative ZEN interface, EBook support and line-in encoding, it is no surprise that this feature-rich, value-for-money player outshines even its closest competitors.

## **System Requirements**

- Microsoft® Windows® Vista<sup>™</sup>, Windows XP Professional x64 Edition or Windows XP (Service Pack 2)
- USB 1.1 port (USB 2.0 recommended)
- 80MB free hard drive space (more for audio content storage)

### Notes

• The software applications on the ZEN Wav CD may have higher requirements for basic functionality. Refer to each application's documentation for details.

# **A Tour of Your Player**

- <u>Your Player at a Glance</u>
- Turning Your Player On and Off
- <u>Using the 5-Way Navigation/Volume Joystick</u>
- Main and Options menus
- <u>Now Playing screen</u>
- <u>Selecting Speaker or Headphone Output</u>
- Locking and Unlocking Your Player
- Resetting, Cleaning Up, or Formatting Your Player

## **Your Player at a Glance**

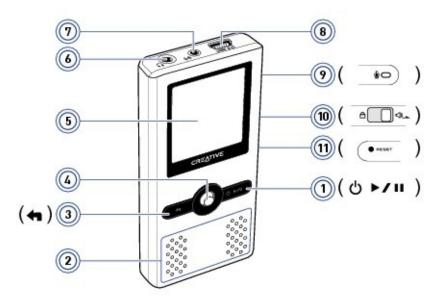

|    | Component                                                      | Description                                                                                                    |  |
|----|----------------------------------------------------------------|----------------------------------------------------------------------------------------------------|--|
| 1. | <u>Power On/Off,</u><br><u>Play and Pause</u><br><u>button</u> | Turns your player on and off.<br>Starts, pauses and resumes playback.<br>Enables various functions, depending on the mode you are in.                                                                                                    |  |
| 2. | <u>Built-in speakers</u>                                       |                                                                                                    |  |
| 3. | Back/Options button                                            | Press and hold this button to display the Options menu.<br>Press this button to return to the previous menu or previously displayed screen.                                                                                                    |  |
| 4. | <u>5-way</u><br>Navigation/Volume<br>Joystick                  | <ul> <li>During playback, push this joystick up or down to increase or decrease the volume.</li> <li>When viewing menus, push this joystick up or down to scroll to an item. Press to select menu items.</li> <li>Push this joystick left or right to go to the previous or next track.</li> <li>Push and hold this joystick right or left to move forward or backward within a track.</li> <li>For more information, see <u>Using the 5-Way Navigation/Volume Joystick</u>.</li> </ul> |  |

#### 5. Liquid Crystal Display (LCD)

### 6.

<u>Headphone jack</u> Connect your headphones or earphones to this jack.

#### Line-In jack

Connect your audio sources to this jack to make line-in recordings.

8.

#### USB connector

Connect your USB cable or power adapter (available separately) to this connector. For more information on this and other accessories, visit <u>www.creative.com</u>.

9.

Microphone Records voices.

### 10.

#### Speaker/Lock switch

Locks or unlocks the player. For more information, refer to <u>Locking and Unlocking Your Player</u>. Changes audio output. For more information, refer to <u>Selecting Speaker or Headphone Output</u>.

11.

Resets your player.

### Notes

• In the process of LCD display manufacturing, there may be instances of one or more pixels appearing in a dark or fixed color, or in an unchanging state. In line with industry standards and based on the Creative screen manufacturer's technical specifications, there may be occurrences of fixed spots and these occurrences are considered acceptable if they do not impair display quality.

If, however, you notice fixed spots on your player display interfering with your use, contact Customer Support Services. You can find Customer Support Services information in the Installation and Applications CD. Go to **d:\support\<region>\<language>\support.chm**.

(replace **d**:\ with the drive letter of your CD-ROM/DVD-ROM drive, <**region**> with the region that you are in, and <**language**> with the language that your document is in)

## **Turning Your Player On and Off**

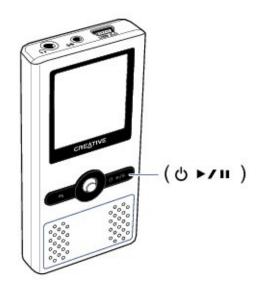

Press and hold the Play/Pause  $\circlearrowright$  **>**/**"** button until the **Creative** logo appears or until the screen turns off.

## **Reactivating the Player's Screen**

When the screen turns off, press any button on your player to reactivate the screen. To specify how long the screen remains active before turning off, see <u>Setting the display duration</u>.

## **Using the 5-Way Navigation/Volume Joystick**

The 5-way Navigation/Volume Joystick is one of the most important features of your player. In this document, we will use the term "Select" to mean that you should push the 5-way Navigation/Volume Joystick up or down to browse through options, and then select the option by pressing down the 5-way Navigation/Volume Joystick.

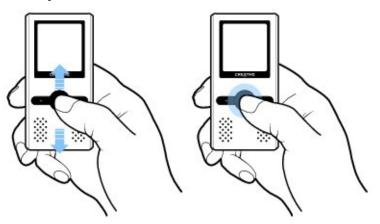

When playing music, you can do the following:

- push this joystick up or down to increase or decrease the volume.
- push the joystick left or right to go to the previous or next track.
- push and hold the joystick right or left to move forward or backward within a track.

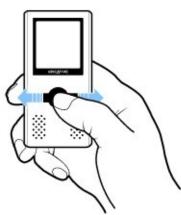

## **Main and Options menus**

### To return to the main menu

Press the Back/Options 🖛 button. You may need to do this more than once.

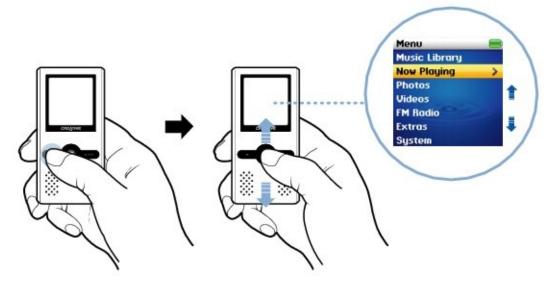

### To access an Options menu

In any menu, press and hold the Back/Options 🖛 button.

## **Now Playing screen**

The Now Playing screen appears when you turn on your player, or when you select **Now Playing** from the main menu.

In this screen, you can:

• view your player's settings and battery status icons.

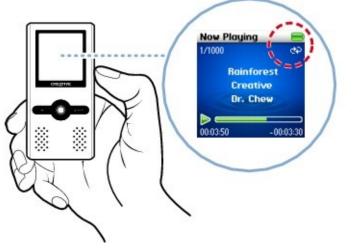

• access the **Selected Music** screen when you press the 5-way Navigation/Volume Joystick. The **Selected Music** screen displays a preselected list of music tracks. For more information, see <u>Managing the list of selected</u>

tracks.

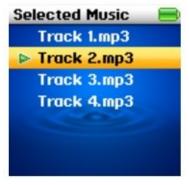

## **Selecting Speaker or Headphone Output**

You can enable audio output through your player's built-in speakers or through headphones.

### Enabling audio output through speakers

Move and hold the Speaker/Lock switch towards the speaker icon  $\checkmark$  on your player until the speaker icon  $\checkmark$  appears on your screen.

### Enabling audio output through headphones

Move and hold the Speaker/Lock switch towards the speaker icon  $\checkmark$  on your player until the speaker icon  $\checkmark$  disappears from your player's screen.

### Notes

• Audio output cannot be enabled through speakers and headphones at the same time. Enabling one channel disables the other automatically.

• When headphones are used, the volume level is automatically set to 10 or the <u>Volume Restriction</u> level, whichever is lower.

• To conserve battery power, disable audio output through your speakers when they are not in use.

## **Using the Acoustic Stand**

Place your player in the acoustic stand and enjoy enhanced sound from your player's built-in speakers. The acoustic stand concentrates low-frequency signals spatially and gives your audio a distinctive timbre tone.

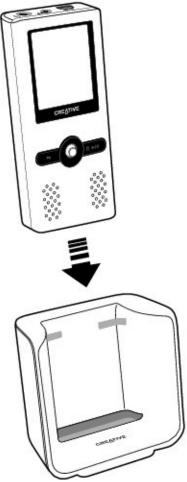

## **Locking and Unlocking Your Player**

Lock your player when you want to prevent functions from being accidentally activated, such as when your player is in your pocket or bag. When you lock your player, you can see the lock icon 🖨 on your player's screen.

### Locking your player

Move the Speakers/Lock switch towards the lock icon  $\square$  on your player.

### Unlocking your player

Move the Speakers/Lock switch to the middle.

## **Resetting, Cleaning Up, or Formatting Your Player**

You can reset, clean up, or format your player if there are playback issues and your player performs erratically.

- <u>Resetting Your Player</u>
- <u>Cleaning Up Your Player's Settings</u>
- Formatting Your Player

## **Resetting Your Player**

If your player stops responding, reset the player. This should not cause you to lose any audio tracks or data files, unless you were in the middle of transferring content.

Before resetting your player, disconnect the USB cable or power adapter (available separately) from your player.

### To reset the player

Gently push the end of a thin object (like a pin or straightened paperclip) into the Reset button.

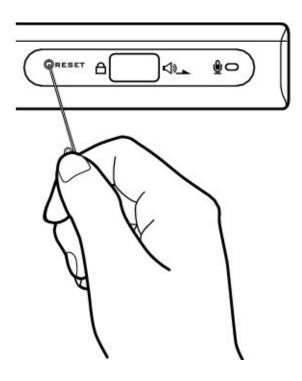

## **Cleaning Up Your Player's Settings**

After you have finished using your player, press and hold the Play/Pause
 ♥ ►/■ button until the screen turns off.

• Press and hold the Play/Pause 🕹 💴 button and Back/Options 🖛 button simultaneously.

The **Recovery Mode** screen appears when your player turns on. Three menu items are available in the **Recovery Mode** screen: **Clean Up**, **Format** and **Reboot**.

- Select Clean Up.
- When the clean up is complete, select **Reboot**. Your player restarts.

## **Formatting Your Player**

You can format your player if your player gets corrupted and starts performing erratically. Before formatting your player, back up the files in your player first because all songs and data files are deleted during formatting.

- 1. Connect your player to your computer's USB port using the supplied USB cable.
- Double-click the **My Computer** icon on your desktop.
- Click the **ZEN Wav Media Explorer d** icon.
- Click the **Initialize** *d* button.

• After the formatting is complete, make sure you disconnect your player before stopping it from your computer. For instructions on disconnecting your player, see <u>Step 5: Disconnect Your Player</u>.

### Notes

• If you are prompted to choose the file system for formatting, select only **FAT32**.

# **Getting Started**

- <u>Step 1: Set Up Software</u>
- <u>Step 2: Charge the Battery</u>
- <u>Step 3: Select Your Menu Language</u>
- <u>Step 4: Transfer Content</u>
- <u>Step 5: Disconnect Your Player</u>

## **Step 1: Set Up Software**

**DO NOT** connect your player to your computer before setting up the software.

1. Turn on your computer. You must log in as an administrator before you can set up the software. For more information, refer to your operating system's online Help.

• Insert the Installation and Applications CD into your CD-ROM/DVD-ROM drive. Your CD should start automatically. If it does not, follow the steps below:

- 1. Double-click the **My Computer** icon. Alternatively, click **Start**  $\rightarrow$  **My Computer**.
- Right-click the CD-ROM/DVD-ROM drive icon, and then click **AutoPlay**.
- Follow the instructions on the screen and when prompted, restart your computer.
- When your computer restarts, follow the product registration instructions on the screen.

### Notes

• You require an Internet connection to register your product.

## **Step 2: Charge the Battery**

1. If you have not done so, connect your player to your computer's USB port with the supplied USB cable.

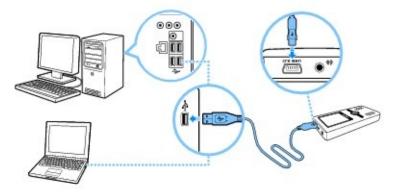

Your player's battery charges automatically when you connect your player to your computer's USB port. The battery is fully charged in approximately three hours. If the battery is totally depleted, fully charging it might take up

to six hours. When the battery is charging, the battery charging  $\checkmark$  icon and external power  $\checkmark$  icon flashes alternately on the display. The battery is fully charged when you see only the external power  $\checkmark$  icon on your player's display.

### Notes

• **Playback time:** A fully charged battery lasts for approximately 20 hours with audio output enabled through speakers, and 30 hours with audio output enabled through headphones. However, the amount of playback time available depends on various factors, such as the type of earphones you are using. For more information, see <u>Usage</u>.

• **Power conservation mode:** For continuous battery charging using the USB port, make sure your computer is not in power conservation mode. For more information on power conservation modes, refer to your operating system's Help.

• **Display:** Depending on the initial charge in your player's battery, your player's display may not turn on when you charge your player's battery. Your player is charging as long as the area around the joystick is glowing. It may take up to one hour of charging to turn on your player's display. If your fully charged player remains connected to your computer or a power outlet for a prolonged period,

the display turns off automatically to conserve power.

• **Charging:** Connect to a computer USB port only; avoid connecting to a USB hub. For battery charging without using your computer, purchase a power adapter and connect it to the USB connector. For more information on the power adapter and other Creative accessories, visit <u>www.creative.com</u>.

## **Power Source and Level Indicators**

Your player displays one of the following icons, depending on the battery's charged status or the power source (battery or external power).

| Icon | What the icon means                             | Notes                                                                                                    |
|------|-------------------------------------------------|----------------------------------------------------------------------------------------------------|
|      | Your player is running from battery power.      | This battery state icon shows that the battery is fully charged.                                                                                                    |
|      | Your player's battery has 60% charge remaining. |                                                                                                    |
|      | Your player's battery has 30% charge remaining. |                                                                                                    |
|      | Your player's battery is almost depleted.       | Charge your battery at the earliest opportunity.                                                                                                    |
|      | Your player's battery is depleted.              | Charge your battery immediately.                                                                                                    |
|      | Your player is charging the battery.            | To view the current battery level, disconnect your player from your<br>computer's USB port or power outlet.<br>The power adapter is available as a separate accessory |
|      | Your player has finished charging the battery.  | To use battery power, disconnect the player from your computer.<br>The power adapter is available as a separate accessory                                             |

## **Step 3: Select Your Menu Language**

1. If your player is not turned on, press and hold the Play/Pause 🕹 🕶 button until your player turns on.

• When you turn on your player for the first time, the menu will be in English. To change the language:

- 1. Press the Back/Options **4** button. The main menu appears.
- Select **System**  $\rightarrow$  **Language**, and then select the language that you want.
- After you have finished using your player, press and hold the Play/Pause

## **Step 4: Transfer Content**

Your player is capable of playing different types of content, including audio tracks in the MP3 or WMA formats, recorded WAV files, pictures in the JPEG (JPG) format, Ebooks in the TXT format and videos in the AVI format.

You can acquire content from many legal sources. Here are some suggestions:

- Audio tracks ripped from personal audio CDs and home studio recordings, or purchased from online music stores.
- Pictures encoded from digital cameras, webcams or scanned from printed photos.

• Videos - purchased from online movie stores or captured from your digital camera.

• EBooks - purchased from online EBook stores.

## **Transferring Media and Data Files**

Transfer music, picture, video and other files from your CD collection or computer to your player.

### To start Creative Media Explorer

1. Make sure your player is connected to your computer, as shown below.

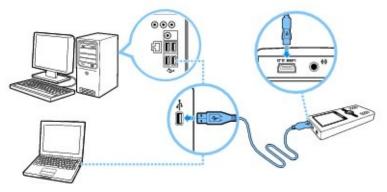

• Double-click the **ZEN Wav Media Explorer I** icon on the desktop.

### To transfer or 'rip' music from your CD collection

- 1. In Creative Media Explorer, click the **Rip Audio CDs** *s* button.
- Follow the instructions on the screen.

If you are connected to the Internet, album information is automatically retrieved.

### Notes

• Creative Media Explorer uses MusicID<sup>SM</sup> from Gracenote<sup>®</sup> to get artist, title, track, credits, and other information about the CDs you play. This service is FREE and automatic. You must be connected to the Internet when using this service. For more information, refer to the Creative Audio CD Ripper online Help. Creative Audio CD Ripper is found in Creative Media Explorer.

### To transfer music, videos, pictures or data from your computer

- 1. In Creative Media Explorer, click the **Browse Data** *button*.
- Locate your media files and using the drag-and-drop method, copy them to the following folders in your player:
  - **MUSIC** folder for audio files

- VIDEO folder for videos
- **PICTURES** folder for pictures
- **EBOOK** folder for EBooks
- Data files can be copied to any location in your player

### Notes

- WMA files with Digital Rights Management technology cannot be copied to your player using Windows Explorer. You can only do so with applications that support this technology, such as Creative Media Explorer.
- Your player only supports pictures in the JPEG (JPG) format, videos in the AVI format and EBooks in the TXT format.

• All video formats require conversion before they can be played on your player. Use Creative Media Explorer only to convert your videos. Note that if you choose to skip a video file during file transfer, it will not be transferred to your player. Your player can only transfer videos not exceeding 2GB.

## **Creating and Transferring Playlists**

With Creative Media Explorer, organizing music tracks into playlists (tracks you have organized into lists) has never been easier. You can create as many playlists as you like and transfer these to your player. You can compile playlists using the drag-and-drop method.

### Notes

• For more information about using Creative Media Explorer, refer to its online Help.

## **Step 5: Disconnect Your Player**

When you have finished transferring files, disconnect your player. **DO NOT** disconnect your player if you see the picture below on the display.

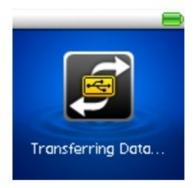

Track or data file transfer is in progress and disconnecting your player may damage the content being transferred. Wait until you see the picture below on the display before disconnecting your player.

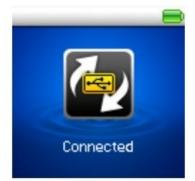

To prevent data loss ensure that:

• you have stopped your player properly in Windows before unplugging it from the USB port on your computer (see below).

• you do not unplug your player from the USB port on your computer when transferring files to or from the device, or when files stored in your player are in use.

### **Caution!**

• Only disconnect your player after the **Connected** message appears on the display. If not, your player may not be able to function normally.

To disconnect your player properly, click the **Safely Remove Hardware** icon on the Taskbar, click **Safely remove USB Mass Storage Device**, and disconnect

your player when you are prompted to do so.

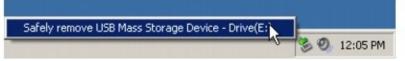

# **Playing and Managing Media Files**

- Selecting and Playing Music Tracks
- <u>Using Your Radio</u>
- <u>Recording and Encoding</u>
- <u>Viewing and Managing Pictures</u>
- <u>Playing and Managing Videos</u>
- <u>Managing EBooks</u>
- <u>Viewing track information</u>
- <u>Viewing player information</u>

# **Selecting and Playing Music Tracks**

You can search for music tracks and playlists by album, artist, genre or title.

1. Press the Back/Options **+** button.

You may need to do this more than once until the main menu appears.

• Select **Music Library** and select a music category, such as **Albums** or **Genres**. Select **All Tracks** if you want to search by track title.

• Select a track, playlist or category of music tracks (like an album).

At any time, press and hold the Back/Options **\*** button for more search and playback options.

• To start playing a track, press the Play/Pause  $\circlearrowright$  ►/" button.

The currently playing track appears on the <u>Now Playing screen</u>.

• To pause a track, press the Play/Pause  $\circ$  **>**/**"** button. Press the button again to continue playback.

• Push the 5-way Navigation/Volume Joystick up or down to increase or decrease the volume level.

### Notes

- Audio tracks in the Album category are sorted by track number. Audio tracks in all other categories are sorted in alphanumeric order.
- To add audio tracks to your player, see <u>Step 4: Transfer Content</u>.

### Warning!

• Remember to set the volume at a moderate level. Listening to music at high volumes can impair your hearing. To enable Volume Restriction, see <u>Enabling Volume Restriction</u>.

For your safety and the safety of others, do not use headphones or earphones while driving or cycling.

### Tips

• You can select different play modes to vary the playback order. For more information, see <u>Shuffling and repeating tracks</u>.

## **About Audio Track Properties**

Every audio track (MP3 or WMA file) has a set of properties that contains information such as song and album title, artist name and genre. Using these properties, your player organizes your music library into categories such as albums, artists and genres, enabling you to browse your huge collection of audio tracks quickly and easily.

If an audio track contains inaccurate properties, such as an unrecognized character or incorrect details, you may not be able to perform accurate searches on your player. For a better experience, make sure your audio tracks contain correct properties.

- Filling in properties automatically
- Filling in properties manually

### Tips

• Purchase <u>Creative Media Toolbox</u> to automatically update and rectify audio track properties for your entire music library. Creative Media Toolbox also contains other additional features that will enable you to conveniently manage, enhance and organize your music library.

## **Filling in properties automatically**

While connected to the Internet, use Creative Media Explorer to "rip" audio tracks from audio CDs. Creative Media Explorer uses MusicID<sup>SM</sup> from Gracenote<sup>®</sup> to automatically retrieve information about your audio CDs and create track properties.

For more information, refer to the application's online Help.

# Filling in properties manually

You can use Creative Media Explorer to fill in audio track properties manually.

- 1. Double-click the **ZEN Wav Media Explorer i**con on the desktop.
- Click the **Folders** button on the toolbar and locate the audio track that you want.
- Right-click the audio track and select **Properties**.
- Click the **Summary** tab and click the **Advanced** button.
- In the **Value** panel, click the property such as **Artist**, **Album Title** or **Genre**, and type in the value that you want in the box that appears.
- Click the **OK** or **Apply** button to save your settings.

## Adding a music track to the list of selected tracks

1. Press the Back/Options **+** button.

You may need to do this more than once until the main menu appears.

• Select **Music Library** and select a music category, such as **Albums** or **Genres**. Select **All Tracks** if you want to search by track title.

- Select an album, artist, genre or track.
- Press and hold the Back/Options **+** button.
- Select Add to Selected.

### Notes

• For more information about creating playlists on your player, see <u>Creating</u> <u>and Transferring Playlists</u>.

## Searching for tracks by the same artist

If you like the artist of the song you are playing now, you can do a quick search for other titles by the same person.

- During playback, press the Back/Options button.
   You may need to do this more than once until the main menu appears.
- Select Now Playing.

The Now Playing screen appears.

- Press and hold the Back/Options **†** button.
- Select **Lookup Artist** to display albums or tracks from the same artist.

#### Notes

• The **Lookup Artist** option is also available in the Options menu in the Selected Music screen. To access the Selected Music screen, see <u>Now</u> <u>Playing screen</u>.

# **Managing the list of selected tracks**

Tracks you have selected for playback can be viewed and managed from the Selected Music screen.

1. Press the Back/Options **+** button.

You may need to do this more than once until the main menu appears.

• Select Now Playing.

The **Now Playing** screen appears.

- Press and hold the Back/Options **+** button.
- Select one of the following playlist management options from the menu:
  - Remove... → Remove Track Removes the current track from the list.
- Remove...  $\rightarrow$  Remove All

Clears the list.

• Save As Playlist

Saves the list as a playlist. Name the playlist using the characters in the list box that appears, and then select **Ok**.

#### Tips

• These playlist management options are also available in the Options menu in the Selected Music screen. To access the Selected Music screen, see <u>Now</u> <u>Playing screen</u>.

# **Shuffling and repeating tracks**

You can shuffle or repeat your list of selected tracks by selecting a different play mode.

1. Press the Back/Options 🕈 button.

You may need to do this more than once until the main menu appears.

- Select **System** → **Audio Settings** → **Play Mode**.
- Select one of the following items:
  - **Normal** Plays your selected tracks in sequential order.
- Repeat Track **1**

Repeats the current track.

• Repeat All 🔊

Repeats all selected tracks.

### • Shuffle 🖓1

Plays all selected tracks in random order, once only.

### • Shuffle Repeat 🗬

Plays and repeats all selected tracks, in random order.

### Track Once X1

Stops playing after the current track ends.

### Tips

• You can also access your **Play Mode** settings from the <u>**Options**</u> menu of the <u>Now Playing screen</u>.

# **Deleting audio tracks**

This action permanently deletes tracks from your player.

- Press the Back/Options button. You may need to do this more than once until the main menu appears.
- Select Music Library  $\rightarrow$  All Tracks.
- Press and hold the Back/Options **\*** button and select **Delete Track**.
- Select Yes.

The track is permanently deleted from your player.

# **Using bookmarks**

You can insert bookmarks during playback. A bookmark helps you mark a point within a track, so you can return to it at a later time.

For example, if you are listening to your recording of an interview, insert a bookmark if you need to stop halfway through. When you want to continue listening from where you left off, go to this bookmark.

You can use up to 10 bookmarks at any one time.

#### To insert a bookmark

- 1. In the Now Playing screen, press and hold the Back/Options **\*** button and select **Set Bookmark**. The Set Bookmark screen appears.
- Select a bookmark number.

Your bookmark is assigned to the selected bookmark number. If all 10 bookmark numbers have been assigned, you can replace an existing bookmark with the new bookmark.

#### To go to a bookmark

- 1. Press the Back/Options **•** button. You may need to do this more than once until the main menu appears.
- Select **Music Library** → **Bookmarks**.
- Select the bookmark that you want.

# **Using Your Radio**

You can use your player's FM radio functions in the following ways:

- Listening to the radio
- <u>Switching to FM Preset view or Tuning view</u>
- Performing an autoscan and autosave
- Performing a manual scan
- <u>Deleting a preset station</u>

## Listening to the radio

You can manually scan for FM radio stations one at a time, or automatically scan for an available station. You can save up to 32 radio presets.

FM Radio has two views: Tuning and Preset. To manually scan for FM radio stations, you have to be in the Tuning view. If you have saved radio presets, you can select them by switching to the Preset view.

You can listen to FM Radio when you connect your headphones or earphones to your player.

The FM frequency range on your player is set to "International" by default. Most regions in the world receive FM broadcasts in this range.

### Switching to FM Preset view or Tuning view

In FM Preset view, you can see the preset stations and scroll from one preset station to another. If you need to fine-tune a radio channel, switch to FM Tuning view.

1. Press the Play/Pause <sup>也</sup> ►/<sup>■</sup> button to switch to FM Preset or FM tuning view.

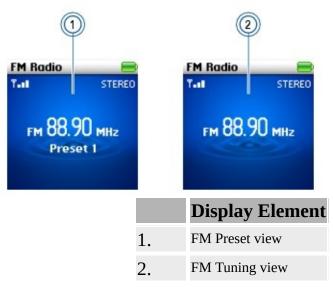

#### Notes

• FM radio is only available with selected models.

# Performing an autoscan and autosave

1. Press the Back/Options 🕈 button.

You may need to do this more than once until the main menu appears.

- Select FM Radio.
- Press and hold the Back/Options **+** button and select **Autoscan**.

At the end of the autoscan, your player saves all stations as preset channels and tunes in to the first preset.

#### Notes

• FM radio is only available with selected models.

## **Performing a manual scan**

1. If you see a preset station, press the Play/Pause <sup>↔</sup> ►/<sup>•</sup> button to switch to FM Tuning view. The preset station disappears.

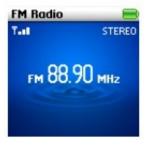

• To scan for a station, push the 5-way Navigation/Volume Joystick right or left to fine tune the radio frequency.

- Press and hold the Back/Options **\*** button and select **Save As Preset**.
- Select the preset number you want to store your station.
- Repeat steps 2 to 4 to store another station.

#### Notes

• FM radio is only available with selected models.

## **Deleting a preset station**

- Press the Back/Options button. You may need to do this more than once until the main menu appears.
- Select FM Radio.
- Scroll to the preset station you want.
- Press and hold the Back/Options **\*** button and select **Delete Preset**.
- Select **Yes**. The preset station is deleted.

#### Notes

- If you do not see a preset station, press the Play/Pause 🖱 ►/" button.
- FM radio is only available with selected models.

# **Recording and Encoding**

You can make microphone and Line-In recordings and have them encoded directly into WAV (MS-ADPCM) or WMA file formats.

When recording, note that the available recording time is determined by:

- available space in your player.
- remaining battery power.

# Making a Microphone recording

1. Press the Back/Options 🕈 button.

You may need to do this more than once until the main menu appears.

- Select  $\textbf{Extras} \rightarrow \textbf{Microphone}.$  The recording bar appears onscreen.
- Press and hold the Back/Options **†** button and select **Start Recording**. Alternatively, press the Play/Pause **\* \*** button to start recording.
- To pause the recording, press and hold the Back/Options **+** button and select **Pause**.

To resume the recording, press and hold the Back/Options **\*** button and select **Resume**.

• To split the recording at a specific point, press and hold the Back/Options **\*** button and select **Split**.

• To stop the recording, press and hold the Back/Options **\*** button and select **Stop**.

Alternatively, press the Play/Pause **b \***/**•** button to stop recording. A name is automatically assigned to your recording and it is saved in the **RECORDED** folder in your player. The naming convention used is: **MIC [YYYY-MM-DD HH:MM:SS]**.

• To preview the recording, press and hold the Back/Options **\*** button and select **Preview**.

### **Overview of Microphone recording screen**

When recording, you will see the time available for recording. You will also see a bar showing you the elapsed recording time.

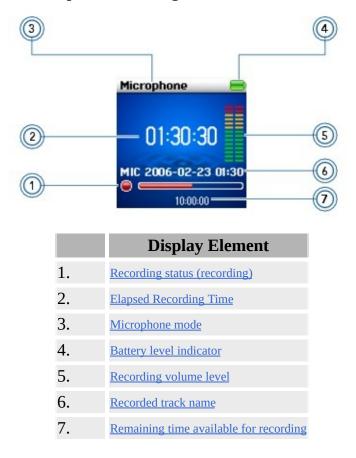

# Making a Line-In recording

You can record audio from a line-in source and automatically save the recording as a WMA file.

1. Press the Back/Options **+** button.

You may need to do this more than once until the main menu appears.

- Select **Extras**  $\rightarrow$  **Line-In Recording**. The recording bar appears onscreen.
- Connect the Line-In source to your player with the Line-In Recording cable.
- Press and hold the Back/Options **†** button and select **Start Recording**. Alternatively, press the Play/Pause **\* \*** button to start recording.
- Begin playback on the Line-In source.
- To pause the recording, press and hold the Back/Options **\*** button and select **Pause**.

To resume the recording, press and hold the Back/Options **\*** button and select **Resume**.

• To split the recording at a specific point, press and hold the Back/Options **\*** button and select **Split**.

• To stop the recording, press and hold the Back/Options **\*** button and select **Stop**.

Alternatively, press the Play/Pause  $\circlearrowright$  **>/**" button to stop recording.

A name is automatically assigned to your recording and it is saved in the **RECORDED** folder in your player. The naming convention used is: **LINE [YYYY-MM-DD HH:MM:SS]**.

• To preview the recording, press and hold the Back/Options **\*** button and select **Preview**.

### **Overview of Line-In recording screen**

When making a Line-In recording, you can see the time available for recording, and the elapsed recording time. The Line-In Recording icon appears on the bottom-left corner of the display.

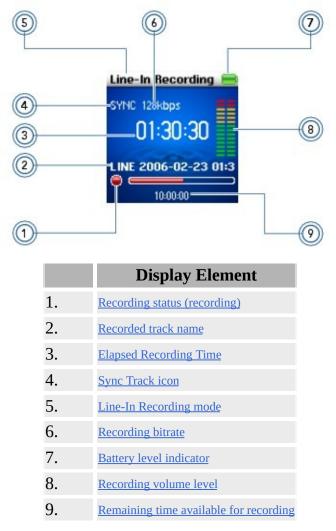

#### Notes

• Enable Sync Track ("SYNC") to encode the songs from your source as separate tracks. For more information, see <u>Synchronizing encoding</u>.

## Synchronizing encoding

If you are encoding songs from a CD or MiniDisc, enable Sync Track ("SYNC") so that your player will properly encode the songs from your source as separate tracks. Your player will automatically stop when the last song is played. Sync Track is enabled by default.

1. Press the Back/Options 🕈 button.

You may need to do this more than once until the main menu appears.

- Select **Extras** → **Line-in Recording**.
- Press and hold the Back/Options **4** button and select **Sync Track**.
- To enable or disable the Sync Track feature, select **On** or **Off**. When Sync Track is turned on, **SYNC** appears on the **Line-in Recording** screen.

# **Adjusting recording quality**

You can vary the quality of your line-in recordings by selecting a bitrate setting.

- Press the Back/Options button. You may need to do this more than once until the main menu appears.
- Select  $\mathbf{Extras} \rightarrow \mathbf{Line-in Recording}$ .
- Press and hold the Back/Options **\*** button and select **Rec. Bitrate**.
- Select the bitrate you want.

#### Notes

• Note that higher bitrates offer better sound quality but take up more storage space.

# **Playing recordings**

- Press the Back/Options button. You may need to do this more than once until the main menu appears.
- Select **Music Library**  $\rightarrow$  **Recordings**.
- Select the track you want. The track plays automatically.

#### Notes

- Filenames of recorded tracks have different naming conventions:
- MIC microphone recording
- LINE Line-In recording

# **Viewing and Managing Pictures**

You can store many pictures in your player, and even set up a slideshow, so that you can share memories with friends and family. You can also have music in the background while viewing pictures.

Your player displays pictures that are in the JPEG (JPG) format only and sorts them alphabetically. For more information on transferring videos, see <u>Transferring Media and Data Files</u>. Use your computer to sort pictures by date or alphabetically for quicker searches.

#### Notes

• Your player can only display pictures in the **PICTURES** folder.

# **Viewing pictures**

1. Press the Back/Options **+** button.

You may need to do this more than once until the main menu appears.

- Select **Photos**.
- Select the picture you want to view.
- To change the display setting, select  $System \to Photo\ Settings \to View\ As$  and select one of the following items:

#### • Fit Screen

Resizes your picture to best fit your player's screen.

#### • Full Screen

Resizes your picture to fill your player's screen. Your player's default display setting is Full Screen.

# Viewing pictures in a slideshow

- 1. Press the Back/Options 🕈 button.
  - You may need to do this more than once until the main menu appears.
- Select **Photos**.
- Press and hold the Back/Options button and select Start Slideshow.
   Alternatively, press the Play/Pause button.
- To go to the previous picture, push the 5-way Navigation/Volume Joystick up or left.
- To go to the next picture, push the 5-way Navigation/Volume Joystick down or right.
- To pause the slideshow, press the Play/Pause  $\circlearrowright$  **>/**" button. To resume, press the button again.
- To stop the slideshow, press and hold the Back/Options **\*** button and select **Stop Slideshow**.
- To change the slideshow interval duration, select  $System \to Photo\ Settings \to Slide\ Timer.$

### Notes

• You can also play back music while viewing a slideshow. Enable music playback first, then view your slideshow. For more information on playing tracks, see <u>Selecting and Playing Music Tracks</u>.

# **Deleting a picture**

- 1. Press the Back/Options **+** button.
  - You may need to do this more than once until the main menu appears.
- Select **Photos**, and select the picture that you want to delete.
- Press and hold the Back/Options 🖛 button and select **Delete Picture**.
- Select **Yes**.

## Setting a picture as wallpaper

- Press the Back/Options button. You may need to do this more than once until the main menu appears.
- Select **Photos**, and select the picture that you want.
- Press and hold the Back/Options **\*** button and select **Set as Wallpaper**.
- Push the 5-way Navigation/Volume Joystick up or down to select a wallpaper brightness or color.

# **Playing and Managing Videos**

To play videos, you must first convert and transfer them to your player. For more information, see <u>Converting a video</u> and <u>Step 4: Transfer Content</u>. Transferred videos are categorized by name and duration in your player's Video Library.

#### Notes

• Your player can only play videos in the **VIDEOS** folder.

## **Converting a video**

To convert your videos to a format supported by your player, launch Creative Media Explorer and click **Transfer Video**. Video Converter is automatically launched. For more information, refer to the Creative Media Explorer online Help or the Video Converter online Help.

# **Playing a video**

- Press the Back/Options button. You may need to do this more than once until the main menu appears.
- Select Videos.
- Select the video you want. Video playback begins.
- To pause the video, press the Play/Pause 🖱 ►/" button.
- To resume playback, press the Play/Pause 🖕 🔽 button again.

#### Notes

• You can select different play modes to vary the playback order. For more information, see <u>Repeating videos</u>.

# **Repeating videos**

You can repeat your list of videos by selecting a different play mode.

1. Press the Back/Options 🕈 button.

You may need to do this more than once until the main menu appears.

- Select Videos.
- Select the video that you want. Video playback begins.
- Press and hold the Back/Options **4** button, and select **Play Mode**.
- Select one of the following items:
  - **Normal** Plays your selected videos in sequential order.
- Repeat Track **1**

Repeats the current video.

• Repeat Folder 🕫

Repeats the current folder of videos.

• **Repeat All** • Repeats all videos.

# Going forward or backward in a video

Push and hold the 5-way Navigation/Volume Joystick right or left to move forward or backward within a video.

# **Deleting a video**

- Press the Back/Options button. You may need to do this more than once until the main menu appears.
- Select Videos.
- Select the video you want.
- Press and hold the Back/Options **4** button and select **Delete Video**.
- Select **Yes**.

# **Managing EBooks**

Your player displays EBooks that are in the TEXT (TXT) format only. Ebooks are sorted alphabetically.

#### Notes

• Your player can only display Ebooks in the **EBOOK** folder.

# **Viewing Ebooks**

- 1. Press the Back/Options 🕈 button.
  - You may need to do this more than once until the main menu appears.
- Select **Extras**  $\rightarrow$  **Ebooks**.
- Select the Ebook you want.
- Push the 5-way Navigation/Volume Joystick down or up to go to the next or previous line.
- Push the 5-way Navigation/Volume Joystick right or left to go to the next or previous page.

• To skip to the first line of text, press and hold the Back/Options **\*** button and select **Go to Top**.

### Notes

• You can also play back music while viewing an Ebook. Enable music playback first, then view your Ebook. For more information on playing tracks, see <u>Selecting and Playing Music Tracks</u>.

# **Displaying recently viewed Ebooks**

- 1. Press the Back/Options **+** button.
  - You may need to do this more than once until the main menu appears.
- Select **Extras**  $\rightarrow$  **Ebooks**.
- Press and hold the Back/Options **\*** button and select **Recently Read**. The last ten viewed Ebooks are displayed.

# **Using bookmarks**

You can insert bookmarks between pages. A bookmark helps you mark a point within a page, so you can return to it at a later time.

For example, if you are reading an Ebook, insert a bookmark if you need to stop halfway through. When you want to continue reading from where you left off, go to this bookmark.

You can only set one bookmark in each book at any one time.

#### To insert a bookmark

In the page that you want, press and hold the Back/Options **\*** button and select **Set Bookmark**.

#### To go to a bookmark

In any page, press and hold the Back/Options **\*** button and select **Go to Bookmark**.

# **Enabling Auto Flip**

You can set the time that a page is displayed for before the page turns.

- 1. In any page, press and hold the Back/Options **\*** button and select **Auto Flip**.
- Select **On**.
- Press and hold the Back/Options **\*** button and select **Auto Flip Time**.
- Select the amount of time to display each page.

Notes

• Alternatively, to enable or disable the Auto Flip feature, press the Play/Pause 🗢 ►/" button.

# **Deleting Ebooks**

- Press the Back/Options button. You may need to do this more than once until the main menu appears.
- Select  $Extras \rightarrow Ebooks$ .
- Select the Ebook or folder to delete.
- Press and hold the Back/Options 🕈 button and select **Delete**.
- Select Yes.

# **Viewing track information**

You can view detailed information about a track, such as its duration.

- 1. Scroll to the track.
- Press and hold the Back/Options 🕈 button and select **View Details**.

# **Viewing player information**

You can view player information, such as disk space and the total number of tracks, in the Information screen.

1. Press the Back/Options **+** button.

You may need to do this more than once until the main menu appears.

• Select **System**  $\rightarrow$  **Information**.

# **Customizing Your Player**

- <u>Changing Audio Settings</u>
- <u>Changing Display Settings</u>
- <u>Changing Player Settings</u>
- <u>Changing Clock Settings</u>
- <u>Configuring Your Player's Menus</u>
- <u>Resetting to Default Settings</u>

# **Changing Audio Settings**

- Enhancing Audio with EQ
- Enabling Bass Boost
- Enabling Volume Restriction

# **Enhancing Audio with EQ**

EQ is the player's collection of equalizer settings, which you can use to enhance your music. You can select preset or custom equalizer settings to suit the genre or style of your music.

- 1. Press the Back/Options 🖛 button.
- Select System  $\rightarrow$  Audio Settings  $\rightarrow$  EQ.
- Select one of the following options:
  - Custom EQ
- Acoustic
- Classical
- Disco
- Jazz
- New Age
- Pop
- Rock
- Vocal

# **Configuring a Custom EQ**

1. Select <u>Custom EQ</u>.

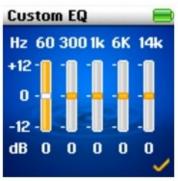

Each slider on the Custom EQ screen represents successively higher frequencies that can be adjusted.

- **60** adjusts the bass frequency
- **300** adjusts the low mid-range frequency
- 1k adjusts the mid-range frequency
- **6k** adjusts the upper mid-range frequency
- **14k** adjusts the treble frequency.
- Select a slider, and push the 5-way Navigation/Volume Joystick up and down to move the control knob up or down to vary the amount of boost or reduction in the selected frequency range.
- Push the 5-way Navigation/Volume Joystick right or left to select the remaining sliders, and repeat step 2.
- Select the check mark to save and enable the Custom EQ settings.

# **Enabling Bass Boost**

Enabling the bass boost feature enhances the bass in your audio during playback.

- 1. Press the Back/Options 🖛 button.
- Select System  $\rightarrow$  Audio Settings  $\rightarrow$  Bass Boost.

## Notes

• When audio output is enabled through speakers, the bass boost feature is automatically disabled.

# **Enabling Volume Restriction**

Listening to audio at high levels for prolonged periods may damage your hearing. To protect your hearing, you can restrict your player's maximum playback volume.

## To enable volume restriction

- 1. Press the Back/Options 🖛 button.
- Select **System** → **Audio Settings** → **Restrict Volume**.
- Move the 5-way Navigation/Volume Joystick up or down to set the maximum volume level that you want.
- Press the 5-way Navigation/Volume Joystick.

You will be prompted to set a password.

- Use the 5-way Navigation/Volume Joystick to set a password. To disable password control for this feature, enter **0000**.
- Press the 5-way Navigation/Volume Joystick to save your password and enable volume restriction.

## To disable volume restriction

- 1. Press the Back/Options 🖛 button.
- Select **System** → **Audio Settings** → **Restrict Volume**.
- You will be prompted for your password.
- Use the 5-way Navigation/Volume Joystick to enter your password. The volume bar appears.
- Move the 5-way Navigation/Volume Joystick up or down to set the volume to the player's maximum of 25.
- Press the 5-way Navigation/Volume Joystick.

The Restrict Volume setting turns off.

## Warning!

• Stop audio playback on your player and take off your earphones before disabling this feature. Your player will play back audio at maximum levels when you disable this feature.

## Notes

• When audio output is enabled through speakers, the volume restriction

feature is automatically disabled.

• If you forget your password, clean up your player's firmware. For more information, see <u>Cleaning Up Your Player's Settings</u>.

# **Changing Display Settings**

You can configure the display settings of your player in the following ways:

- Setting the display duration
- Disabling the screen saver
- <u>Setting the display brightness</u>
- <u>Changing the theme</u>

# **Setting the display duration**

- 1. Press the Back/Options 🖛 button.
- Select **System** → **Player Settings** → **Display Timer**.
- Select the setting that you want before your player's screen turns off.

## **Disabling the screen saver**

You can disable the screen saver that displays, the time and playback status on the screen, after a period of non-interaction.

- 1. Press the Back/Options 🖛 button.
- Select System  $\rightarrow$  Player Settings  $\rightarrow$  Screen Saver.
- Select the setting that you want.

# **Setting the display brightness**

- 1. Press the Back/Options 🖛 button.
- Select **System** → **Player Settings** → **Brightness**.
- Select the setting that you want.

# **Changing the theme**

You can change your player's display color by selecting a different theme.

- 1. Press the Back/Options 🖛 button.
- Select **System**  $\rightarrow$  **Player Settings**  $\rightarrow$  **Theme**. The current theme is displayed.
- Select the theme that you want.

# **Changing Player Settings**

You can configure general player settings in the following ways:

- <u>Setting the Idle Sleep time</u>
- Enabling the snooze timer
- <u>Disabling the startup tone</u>

## Setting the Idle Sleep time

You can specify how long your player remains inactive before it automatically shuts down. This feature helps you conserve battery power.

- 1. Press the Back/Options 🖛 button.
- Select System  $\rightarrow$  Player Settings  $\rightarrow$  Idle Sleep.
- Select the setting that you want.

## **Enabling the snooze timer**

You can specify a period of time before your player automatically turns off. This feature helps you conserve battery power.

- 1. Press the Back/Options 🖛 button.
- Select System  $\rightarrow$  Player Settings  $\rightarrow$  Snooze Timer.
- Select the setting that you want.

## **Disabling the startup tone**

You can disable the startup tone that plays when the player turns on.

- 1. Press the Back/Options 🖛 button.
- Select System → Player Settings → Startup Tone.
- Select the setting that you want.

# **Changing Clock Settings**

You can configure your player's clock in the following ways:

- <u>Setting the date and time</u>
- <u>Setting the alarm</u>
- <u>Setting the date and time for multiple time zones</u>

# Setting the date and time

- 1. Press the Back/Options 🖛 button.
- Select System  $\rightarrow$  Clock Settings.
- Select **Set Date & Time** to change the date or time settings.

Select **Date Separator**, **Date Format** and **Time Format** to adjust how the date and time are displayed.

• Select the options you want.

# Setting the alarm

- 1. Press the Back/Options 🖛 button.
- Select  $Extras \rightarrow Date \& Time$ . The current date and time are displayed.
- Press and hold the Back/Options **4** button and select **Alarms** to adjust alarm settings.

• Select the setting you want, and use 5-way Navigation/Volume Joystick to make the changes.

### Notes

 You can also access your alarm settings by selecting System → Clock Settings → Alarms from the main menu.

## Setting the date and time for multiple time zones

Your player can store the date and time of up to three time zones. Your player calculates the date and time of the time zones that you want based on the default date and time settings.

- 1. Press the Back/Options 🖛 button.
- Select **System**  $\rightarrow$  **World Clock Settings**  $\rightarrow$  time zone that you want.
- Select a city from the list of regions and cities.

Select **Daylight Savings** to turn the Daylight Savings setting on or off. Select **Set as Local Time** to set the current time zone as your player's default date and time.

#### To view your world clocks

- 1. Press the Back/Options 🖛 button.
- Select **Extras** → **World Clock**.

# **Configuring Your Player's Menus**

You can configure your player's menus in the following ways:

- Adding and removing main menu items
- <u>Changing the menu language</u>

# Adding and removing main menu items

You can personalize the main menu by adding and removing menu items. For example, if you use the microphone recording feature often, you can add **Microphone** to the main menu so you can access the **Microphone** recording screen more conveniently.

### To access the menu configuration screen

- 1. Press the Back/Options 🖛 button.
- Select System → Player Settings → Configure Menu.

#### To add/remove menu items

In the menu configuration screen, select the check boxes next to the menu items you want.

To remove menu items, clear the check boxes.

#### To change the order of the menu items

1. In the menu configuration screen, press and hold the Back/Options **•** button and select **Change Order**.

• Use the 5-way Navigation/Volume Joystick to change the position of the highlighted menu item.

### To revert to the default menu settings

In the menu configuration screen, press and hold the Back/Options **¬** button and select **Default Menu**.

# **Changing the menu language**

- 1. Press the Back/Options 🖛 button.
- Select **System** → **Language**.
- Select the language that you want.

# **Resetting to Default Settings**

You can reset your player to its original settings.

- 1. Press the Back/Options 🖛 button.
- Select **System**  $\rightarrow$  **Reset Settings**.
- Select Yes.

# **Onscreen Diagram and Icon Guide**

- <u>Play Status Icons</u>
- Information Diagrams

# **Play Status Icons**

Play status icons appear at the left side of the display.

| Icon | Description                 |
|------|-----------------------------|
|      | Play                        |
|      | Pause                       |
|      | Stop                        |
|      | Moves ahead within a track  |
|      | Moves back within a track   |
| N    | Moves to the next track     |
| N    | Moves to the previous track |
| •    | Record                      |

# **Information Diagrams**

The following information diagrams may appear on the display.

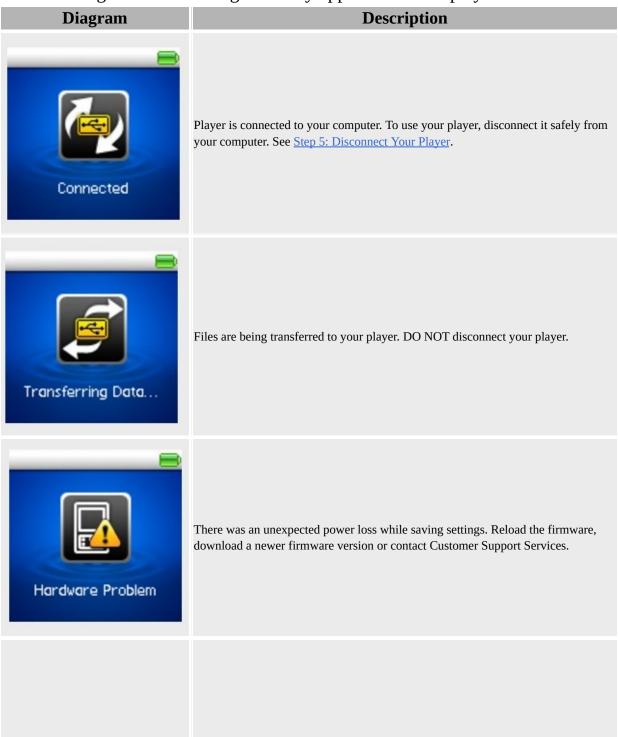

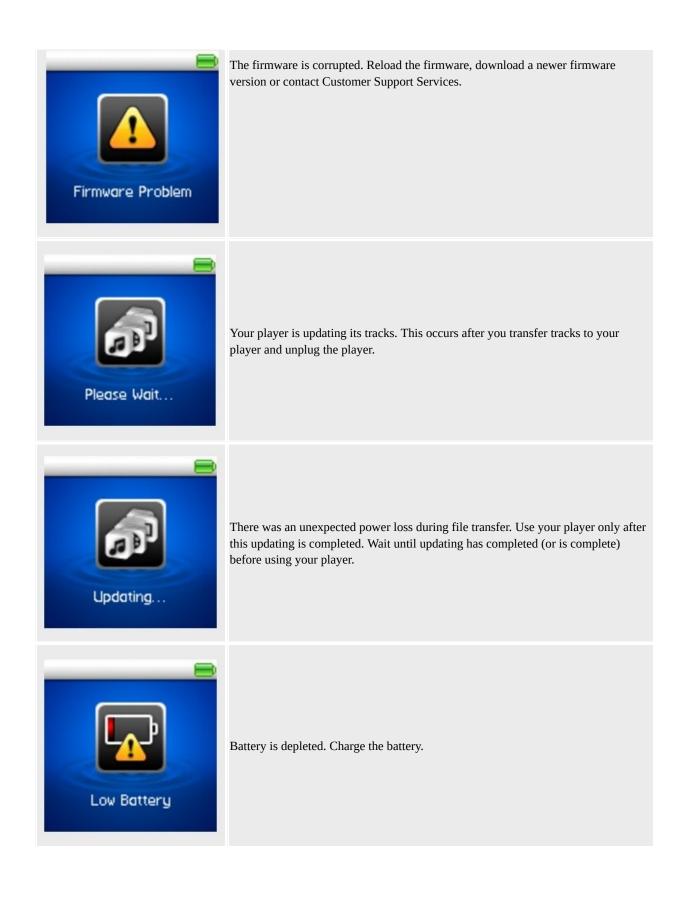

# **Frequently Asked Questions**

This section covers questions you might have while using your player. It has been divided into a few categories for your easy reference. For further assistance, you may wish to consult our self-help tool "Knowledge Base". Go to <u>www.creative.com</u>, select your region and then select **Support**.

- <u>Usage</u>
- <u>Updates</u>

# Usage

### Why does the player skip certain tracks?

The player will only play files that are in the supported media formats (MP3, WMA and WAV files) and that are not damaged. Other files will be skipped.

### Why are some files/tracks corrupted when transferred to the player?

Transfer may have been interrupted. Before disconnecting your player from your computer, stop your player first. For more details, see <u>Step 5: Disconnect Your</u> <u>Player</u>.

## Why does the player turn off immediately after it is turned on?

The battery may be too depleted to power your player. Try charging the battery. You can also check if your player is locked. For more information, see <u>Step 2:</u> <u>Charge the Battery</u> or <u>Locking and Unlocking Your Player</u>.

# File transfers to the player are very slow (less than 100 KB/Sec). What do I do?

Try formatting your player. For more information, refer to <u>Formatting Your</u> <u>Player</u>.

# After a video is converted in Creative Media Explorer, why does its file size increase?

For playback on your player, all videos are converted into an uncompressed format. This format, though it results in larger file sizes, provides you with the best possible viewing quality on your player.

## Can I use the player as a portable data storage device?

Yes. You can use the supplied USB cable for speedy transfers to and from your player. Use Creative Media Explorer to help you manage data files.

# I have to charge the battery quite often. Is there anything I can do to make it last longer?

- Set a shorter idle shutdown time
- Set a shorter display timer setting
- Set a lower brightness display setting
- Avoid skipping ahead and back within tracks unnecessarily
- Avoid turning the player on and off unnecessarily
- Avoid using passive speakers or high-powered earphones

# Should I leave my player plugged into the power adapter (available separately)?

No, you should not. After charging the battery or using the player, disconnect it from the power adapter. Leaving it plugged in leads to heat buildup, which is not good for the player or the battery.

# If I damage or lose my power adapter (available separately), can I buy a similar, off-the-shelf adapter?

No. The power adapter may not be compatible with your player, and may even damage it. You should get a replacement adapter from Creative at <u>www.creative.com</u>, or your local Creative office/distributor.

## Can I transfer DRM 9 protected WMA files to my player?

Yes. To transfer DRM 9 protected WMA files to your player, you can use Creative Media Explorer.

# **Updates**

## Where can I get official information on all Creative products?

Visit <u>www.creative.com</u> for updates and downloads relating to all ZEN Wav products, Creative's digital audio players and accessories.

# **General Specifications**

Size (WxHxD)

• 42.0mm x 81.0mm x 12.5mm

LCD

- 128 x 128 pixel display (65K color) Signal-to-Noise Ratio
  - Up to 90 dB

Line-In Input

• 2.5 mm (1/10") stereo minijack

Input Voltage (max)

• 850 mVrms

Input Impedence

• 10K ohm

Harmonic Distortion Output

• <0.1%

Frequency Response

• 20 Hz ~ 20 kHz

Plug

• 3.5 mm (1/8") stereo minijack

**USB** Connectivity

• USB 1.1 and USB 2.0 compatible

## **Playback Formats**

- MP3: Up to 320 kbps
- WMA: Up to 320 kbps
- WMA with Digital Rights Management (DRM 9)
- **Recording Formats** 
  - Voice (via built-in microphone): 32kbps WAV (MS-ADPCM)
- Line-In Recording: 64, 80, 96, 128kbps WMA

# **Headphone Specifications**

Frequency Range

• 140 Hz-20 KHz

Sensitivity

• 112 dB ±3 dB (I/P Level:1 mW)

Impedance

• 32 ohm ±15%

**Rated Power** 

• 1 mW

**Maximum Power** 

• 2 mW

# **FM Region**

- Stereo and Mono
- Up to 32 preset stations

#### FM region support

• International: 87.5 MHz ~ 108.0 MHz, 100 kHz intervals

### Notes

• FM radio is only available with selected models.

# Task Guide

- How do I select and play music tracks?
- How do I listen to the radio?
- <u>How do I make a recording?</u>
- <u>How do I view pictures?</u>
- How do I convert and play a video?
- <u>How do I view an EBook?</u>
- How do I enhance audio with EQ?
- How do I enable volume restriction?

# How do I select and play music tracks?

To select and play music tracks, see <u>Selecting and Playing Music Tracks</u>.

## How do I listen to the radio?

To listen to your radio, see <u>Listening to the radio</u>.

# How do I make a recording?

To make a microphone recording, see <u>Making a Microphone recording</u>. To make a line-in recording, see <u>Making a Line-In recording</u>.

# How do I view pictures?

To view pictures, see <u>Viewing pictures</u>.

# How do I convert and play a video?

To convert a video, see <u>Converting a video</u>. To play a video, see <u>Playing a video</u>.

## How do I view an EBook?

To view an Ebook, see <u>Viewing Ebooks</u>.

## How do I enhance audio with EQ?

To enhance audio with EQ, see <u>Enhancing Audio with EQ</u>.

## How do I enable volume restriction?

To enable volume restriction, see <u>Enabling Volume Restriction</u>.

# **License and Copyright**

Information in this document is subject to change without notice and does not represent a commitment on the part of Creative Technology Ltd. No part of this manual may be reproduced or transmitted in any form or by any means, electronic or mechanical, including photocopying and recording, for any purpose without the written permission of Creative Technology Ltd.

The Software License Agreement is found in a separate folder on the installation CD.

Copyright © 2007 Creative Technology Ltd. All rights reserved. ZEN, ZEN Wav and the Creative logo are trademarks or registered trademarks of Creative Technology Ltd. in the United States and/or other countries. Microsoft and Windows are registered trademarks of Microsoft Corporation. Intel and Pentium are trademarks of Intel Corporation in the U.S. and other countries. AMD Duron is a trademark of Advance Micro Devices, Inc.

Gracenote is CDDB, Inc. d/b/a ""Gracenote."" CD and music-related data from Gracenote CDDB®

Music Recognition Service<sup>SM</sup> © 2000, 2001, 2002 Gracenote. Gracenote CDDB Client Software © 2000, 2001, 2002 Gracenote. U.S. Patents Number #5,987,525; #6,061,680; #6,154,773, and other patents issued or pending.

CDDB is a registered trademark of Gracenote. The Gracenote logo and logotype, the Gracenote CDDB logo and logotype, and the "Powered by Gratenote CDDB" logo are trademarks of Gracenote. Music Recognition Service and MRS are service marks of Gracenote.

Version 1.0

April 2007